# **ACTIVAR CORREO CORPORATIVO**

Para crear una cuenta de correo corporativo, deben seguir la siguiente ruta una vez se haya accedido a Séneca:

### **Séneca>utilidades>correo corporativo.**

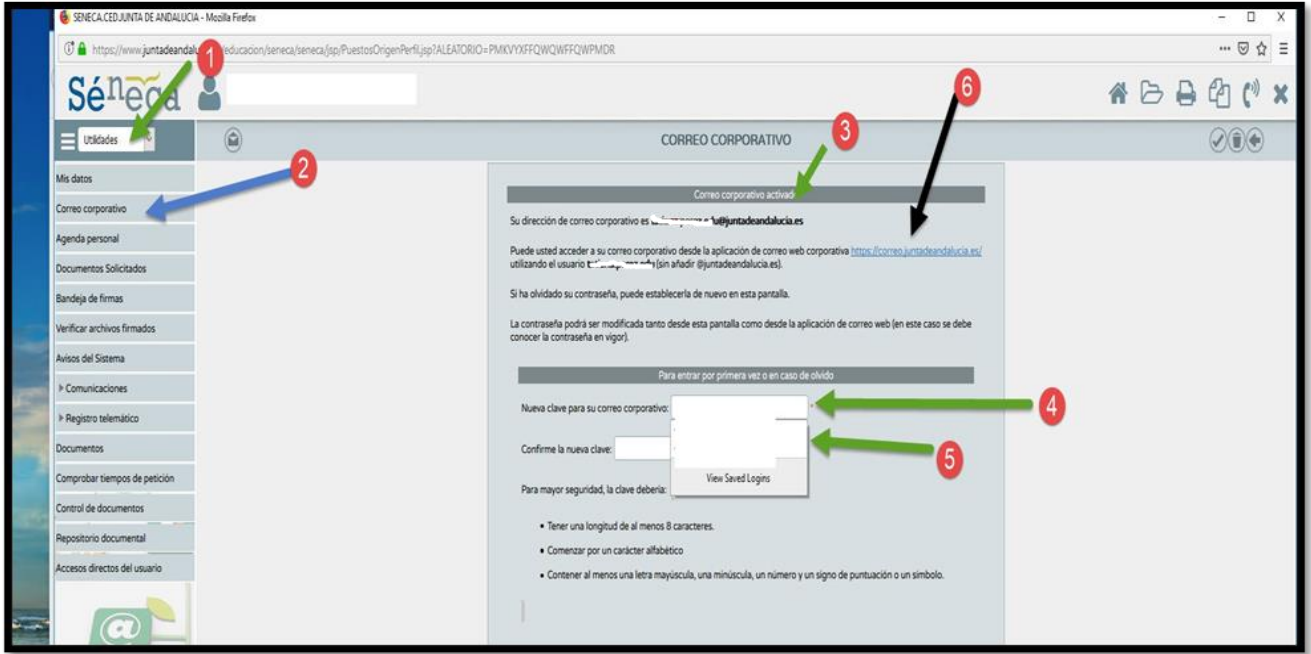

**Les facilitamos información que puede ser de vuestro interés:**

# **1. Tutorial para configurar correo edu en el móvil**

Se hace desde la aplicación que tengáis de correo o de la misma de Gmail, que supongo que casi todos tendréis descargada.

- 1. Aplicación Gmail
- 2. Ajustes
- 3. Añadir cuenta
- 4. Personal (IMAP/POP)
- 5. Escribir tu dirección de correo edu (completa)Personal (IMAP)
- 6. Contraseña XXXXX
- 7. Ajustes del servidor de entrada:
	- Nombre de usuario: xxxxxxxx.edu (**No** se pone el correo completo, @juntadeandalucia.es)
	- Servidor: imap.juntadeandalucia.es
	- Puerto: 993
	- Tipo de seguridad: SSL/TLS (aceptar todos los certificados)
- 8. Ajustes del servidor de salida:
	- Servidor SMTP: mail.juntadeandalucia.es
	- Puerto:465
	- Tipo de seguridad: SSL/TLS (aceptar todos los certificados)
	- Nombre de usuario: xxxxxxx.edu (No se pone el correo completo, @juntadeandalucia.es)
	- Contraseña: XXXXX

Los parámetros para acceder usando un cliente de correo son:

- · Servidor IMAP (correo entrante): imap.juntadeandalucia.es, puerto 993, conexión SSL.
- · Servidor SMTP (correo saliente): mail.juntadeandalucia.es, puerto 465, conexión SSL, envío autenticado mediante usuario (el de la cuenta) y contraseña.

Para más información de como configurar otros clientes de correo podéis encontrar manuales específicos en la siguiente dirección:

<https://www.juntadeandalucia.es/educacion/portalseneca/web/seneca/edujunta>

#### **En la siguiente imagen podemos verlo de forma resumida.**

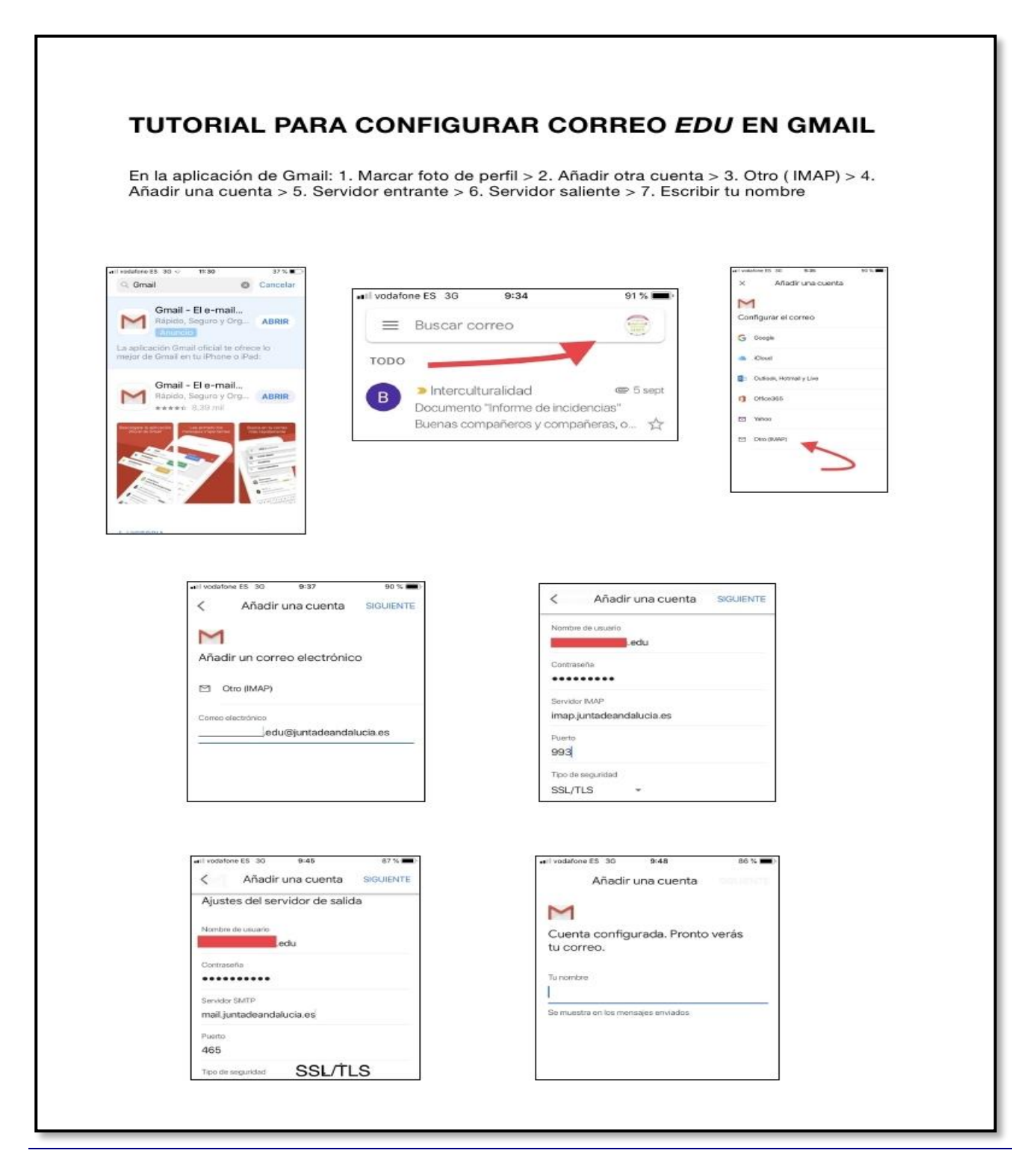

## **2. Cómo ver el correo edu con navegador.**

- 1. Abrir navegador Explorer, Chrome, Mozilla, otros.
- 2. Insertar dirección: [http://correo.juntadeandalucia.es](http://correo.juntadeandalucia.es/)

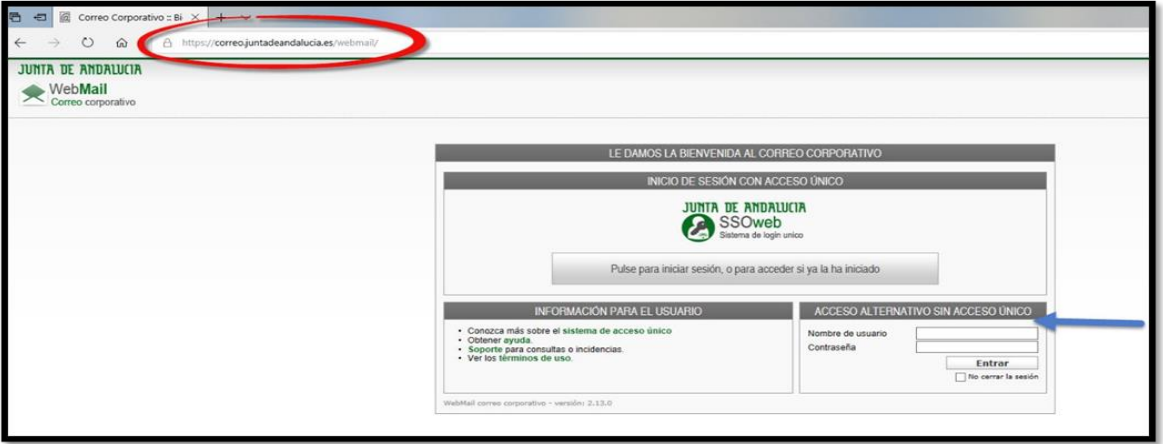

### **3. Identificar con nombre y firma los correos.**

- 1. Entrar en el correo como indica el apartado 2 (como ver el correo edu con navegador).
- 2. Preferencias
- 3. Nombre y Firma
- 4. Identidades
- 5. Pulsar sobre vuestro nombre (debajo de identidades).
- 6. Os aparece alias, correo y organización. Pulsar pestaña contigua "Firma".
- 7. Escribir la firma, ejemplo: *Nombre y apellidos Maestro/a de ATAL o Profesor/a de ATAL CEIP XXXXXXX/ CEIP YYYYYY o IES XXXXX/ IES XXXX Email: XXXXXXXXX@juntadeandalucia.es Teléfono: XXXXXXXXXX*
- 8. Dejar marcado Firma HTML y guardar.
- 9. Pulsar sobre Webmail (a la izquierda) para volver al inicio.

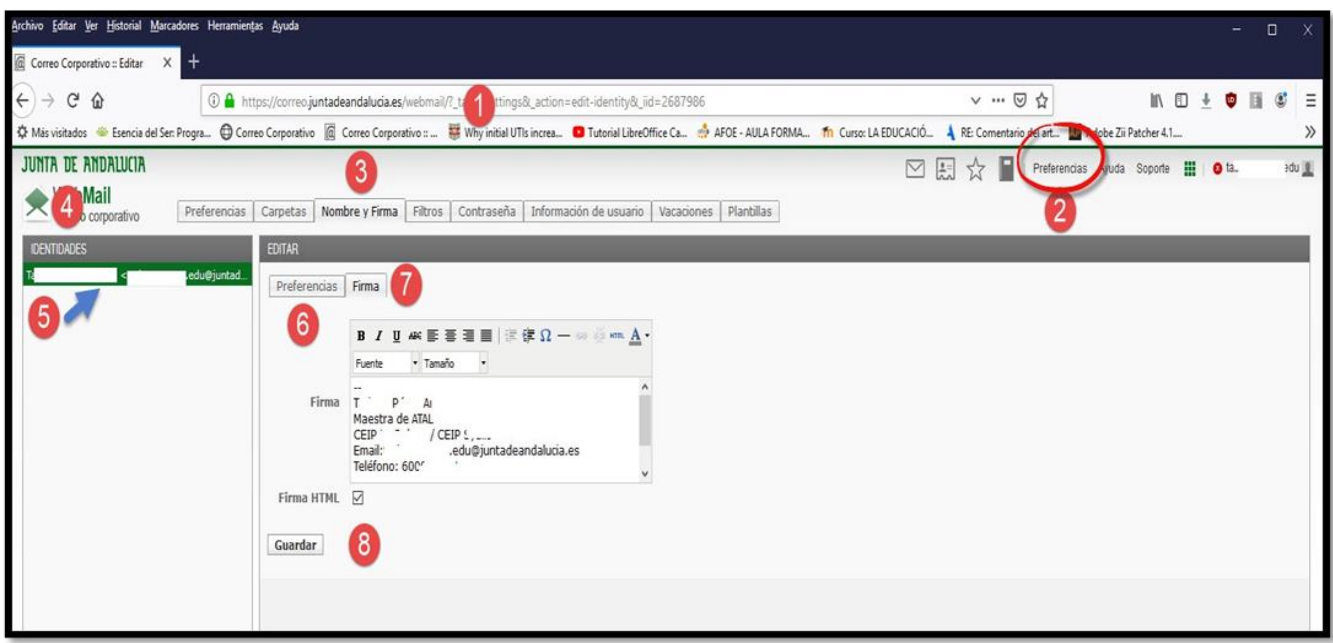